# **v11: RDP Access via BIG-IP APM-Part 2**

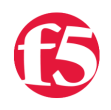

#### **Jason Rahm, 2011-15-09**

In the [first article in this series,](https://devcentral.f5.com/articles/v11-rdp-access-via-big-ip-apm%E2%80%93part-1) I configured a full Webtop in APM with a static RDP host. In this article, I'll make some changes to the original configuration to allow users to specify an RDP host destination.

### Modify the Access Policy

Immediately after the active directory authentication on the successful branch, click the "+" and add a logon page.

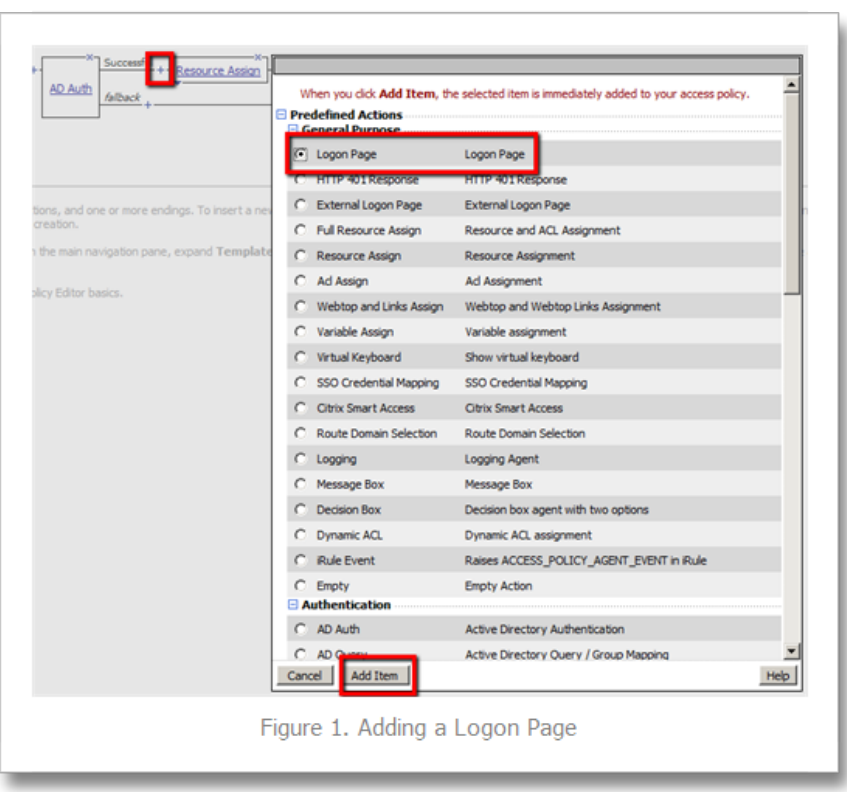

In the logon page configuration, change the name (optional) to RDP Hostname, set the field 1 post variable and session variable names to hostname, change the type for field two to none, then add some explanatory text to the Form Header Text field and specify Hostname in the text box for field 1. I also changed the Logon Button text to Continue instead of Logon since the logon has already occurred.

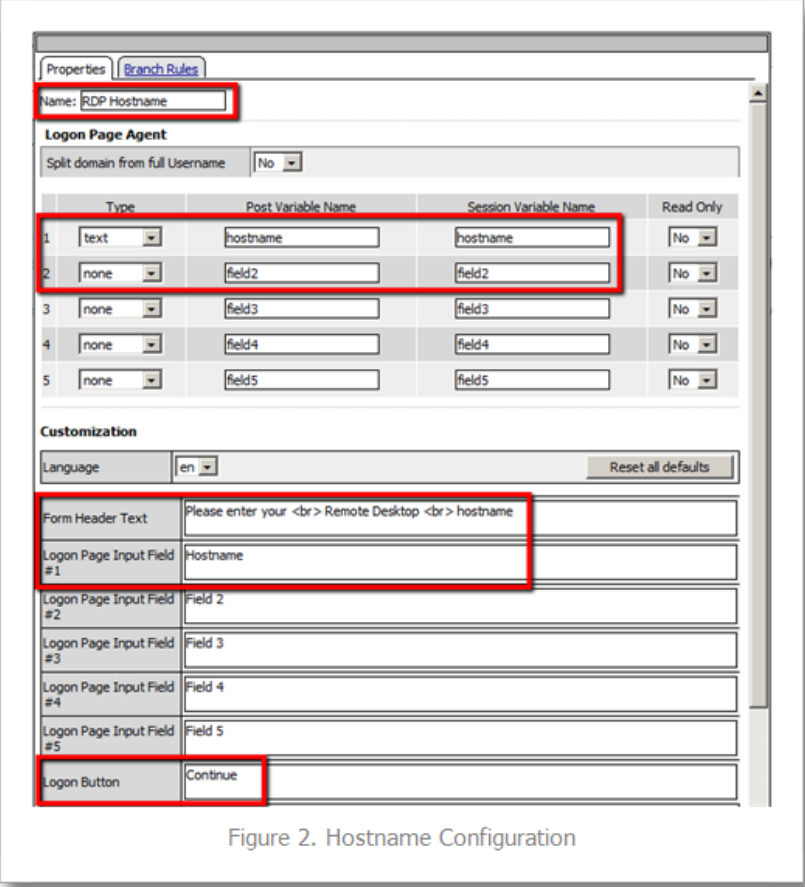

Click save. Now the policy should look like the image in Figure 3.

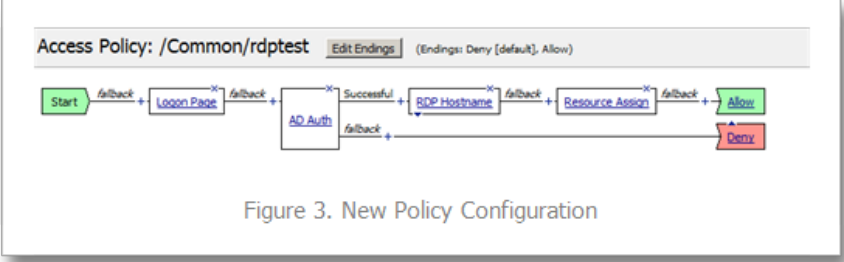

## Modify the RDP Resource

After closing the policy editor, I open the Remote Desktop (Access Policy->Application Access->Remote Desktops- >Remote Desktops) and change the destination from the static resource I assigned in part 1 to the variable I created in the policy: %{session.logon.last.hostname}

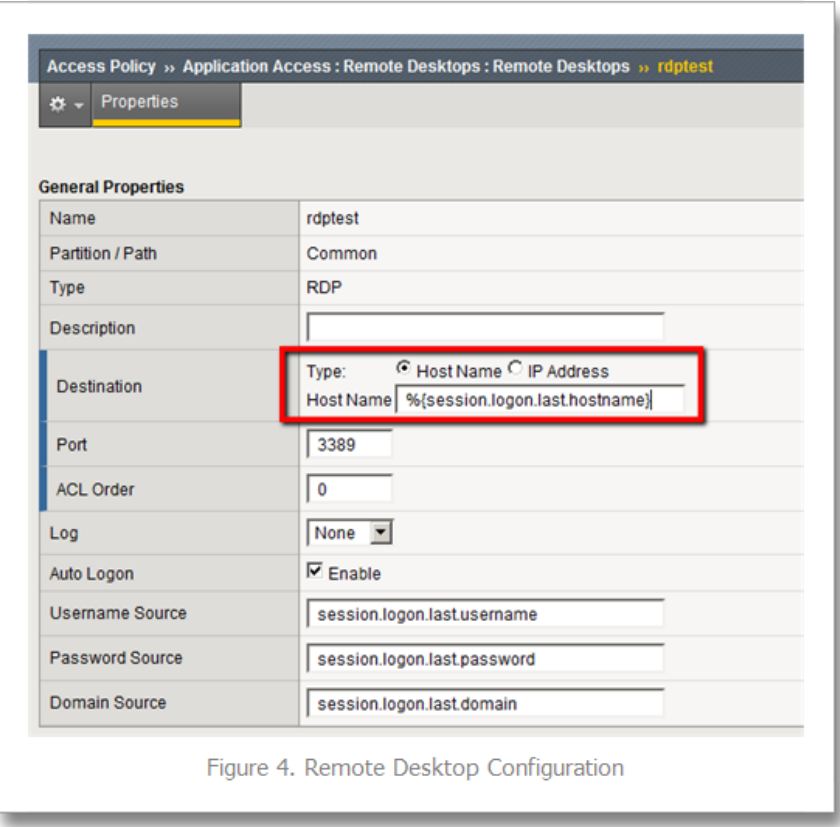

## Optional Customization

To provide a description on the button that includes the user configured RDP host name, go to Access Policy- >Customization and select the configured Remote Desktop, select the Localization tab in the menu and configure the Caption and Detailed Descriptions. Use the same session variable from above in the description field.

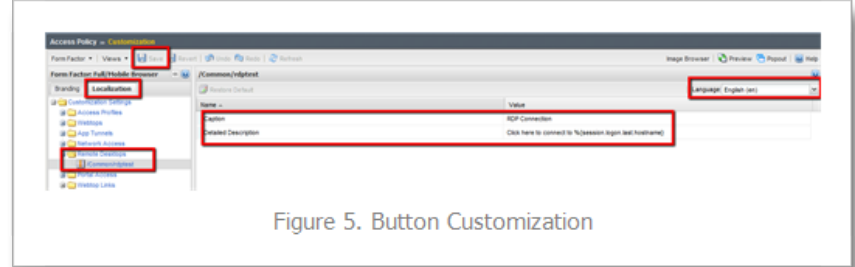

Make sure the caption is configured for each of the languages you support. I only changed the English one in this example. Next, apply the policy.

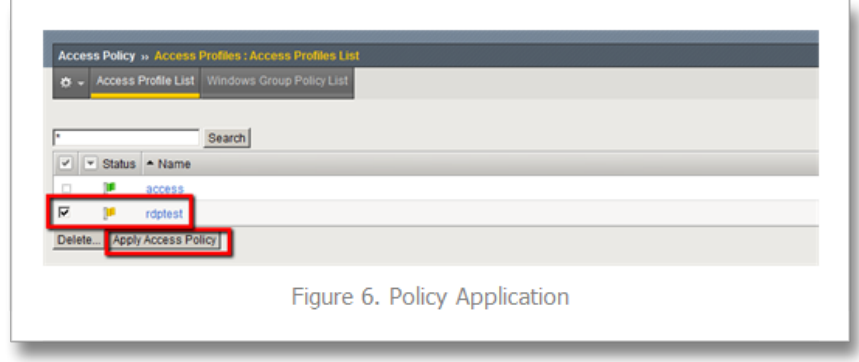

Testing the Changes

Now that my changes are complete, I can test them. Same initial login screen as part 1:

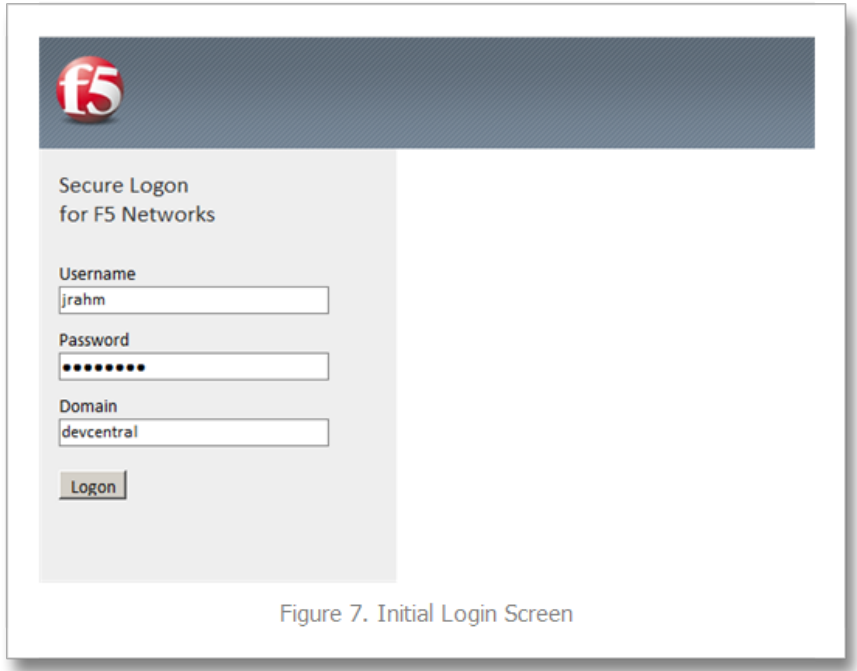

Now I'm presented with the second logon page, this time asking for the host I'd like to connect to:

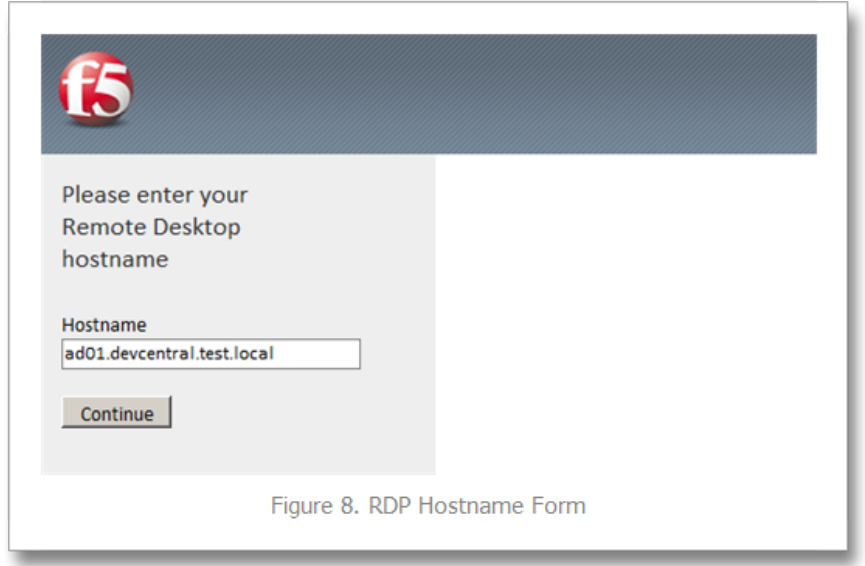

Note the continue I modified in the policy instead of it being labeled Logon. Now, My Webtop shows the Caption (RDP Connection) and the Description (ad01.devcen…) that I defined in the customizations in the policy.

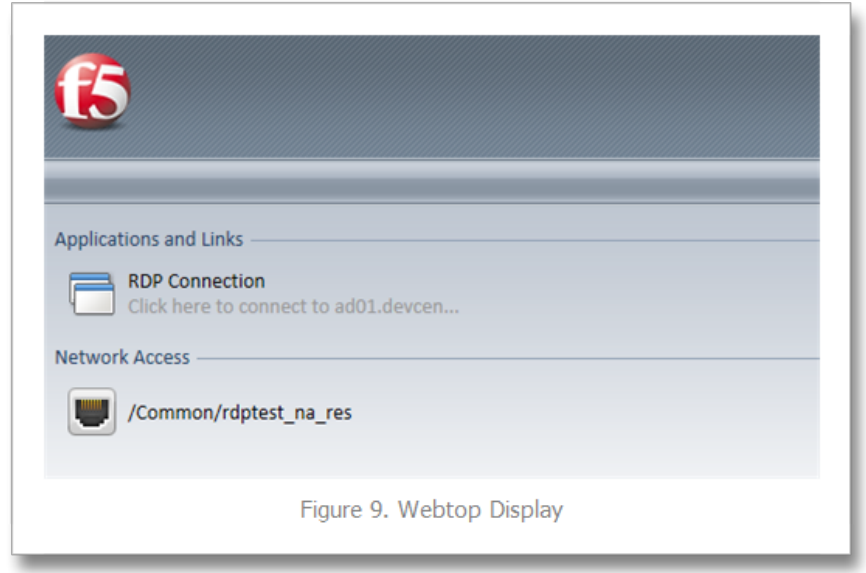

Finally, clicking on the button takes me to my desired resource:

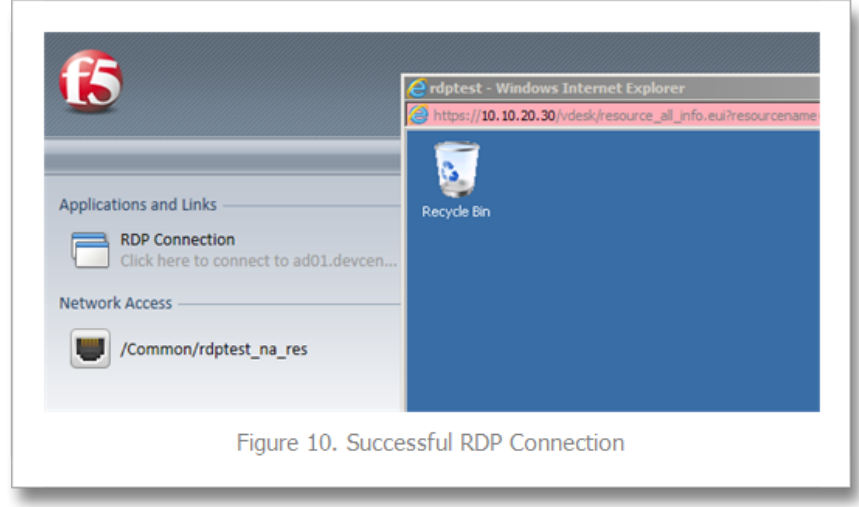

Conclusion

This solution extended the functionality in part 1 to allow for dynamic configuration of the RDP host destination for user access. In [part 3](https://devcentral.f5.com/articles/v11-rdp-access-via-big-ip-apmndashpart-3), I'll explore an iRules option for providing session history as part of the solution.

F5 Networks, Inc. | 401 Elliot Avenue West, Seattle, WA 98119 | 888-882-4447 | f5.com

F5 Networks, Inc. Corporate Headquarters info@f5.com

F5 Networks Asia-Pacific apacinfo@f5.com F5 Networks Ltd. Europe/Middle-East/Africa emeainfo@f5.com

F5 Networks Japan K.K. f5j-info@f5.com

©2017 F5 Networks, Inc. All rights reserved. F5, F5 Networks, and the F5 logo are trademarks of F5 Networks, Inc. in the U.S. and in certain other countries. Other F5 trademarks are identified at f5.com. Any other products, services, or company names referenced herein may be trademarks of their respective owners with no<br>endorsement or affiliation, express or implied, claimed by F5. CS04